◆みんなの学習クラブの使い方

## ・ログインに必要なIDとPWはメールでお知らせしています。

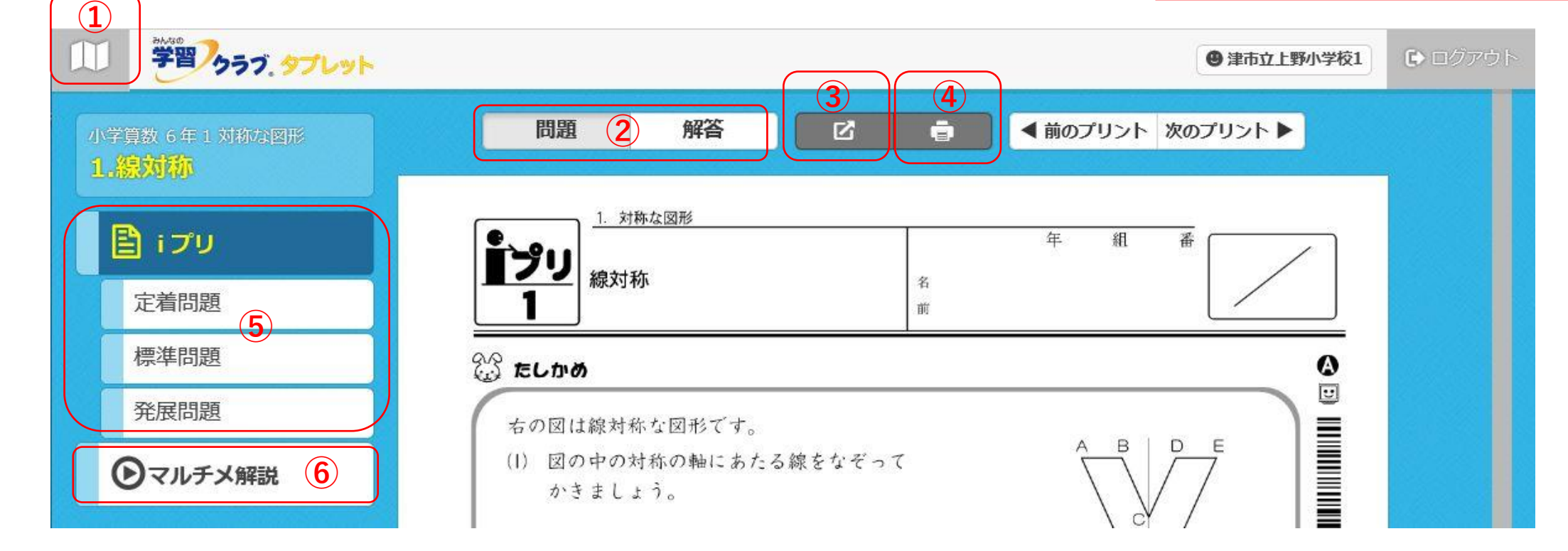

- ①**「ホーム」**・・・・・ ・・単元項目を選択する画面に戻ります。 ②**「プレビュー切り替え」**・ 問題・解答の表示を切り替える ことができます。 ③**「プレビュー」**・・・・・ 問題を大きく表示することができます。 ④**「印刷」**・・・・・・・・表示されているプリントを印刷できます。
- ⑤ **「プリント選択」**・・・ 「iプリ」 授業1時間の内容をまと めた基本プリントです。
- ・「定着問題」 iプリの学習内容を定着させる問題です。
- ・「標準問題」 もっと練習したいときの標準的な問題です。
- ・「発展問題」 さらに難しい問題にチャ レンジしたいときの発展的な内容です。

⑥ **「マルチメ解説」**

アニメーションの動画解説が 再生され ます。 学習につまずいたときや、 内 容を確認したいとき に見ることができ ます。